# สร้างและจัดการกลุ่มใน LinkedIn Learning

กลุ่มเป็นวิธีที่ยอดเยี่ยมในการแนะนำเนื้อหาให้กับกลุ่มผู้เรียนเฉพาะกลุ่มได้อย่างง่ายดาย คุณสามารถสร้างกลุ่มผู้เรียนในบัญชีLinkedIn Learning ของคุณและแนะนำหลักสูตรหรือเส้นทางการเรียนรู้ให้กับทุกคนในกลุ่มได้อย่างรวดเร็วในคราวเดียว

- กลุ่มหลักคือกลุ่มระดับบนสุดที่คุณสามารถสร้างเพื่ออำนวยความสะดวกในการแนะนำการเรียนรู้ เมื่อสร้างกลุ่มหลักแล้ว คุณสามารถซ้อนกลุ่ม "ลูก″ ภายในกลุ่มได้
- กลุ่มย่อยเป็นรูปแบบที่ซ้อนกันของกลุ่มหรือกลุ่มภายในกลุ่ม และสามารถช่วยผัดแลระบบโดยทำให้การจัดการผ่ใช้จำนวนมากง่ายขึ้น การเพิ่มกล่มย่อยใน LinkedIn Learning ช่วยให้ผู้ดูแลระบบลดความซับซ้อนในการให้คำแนะนำ ทำความเข้าใจรายงานการเรียนรู้ และมอบหมายผู้ดูแลระบบย่อย

### สร้างกลุ่มใหม่

1. จากเมนูดรอปดาวน์**People (**ผู้คน) ให ้เลือก **Group (**กลุ่ม)

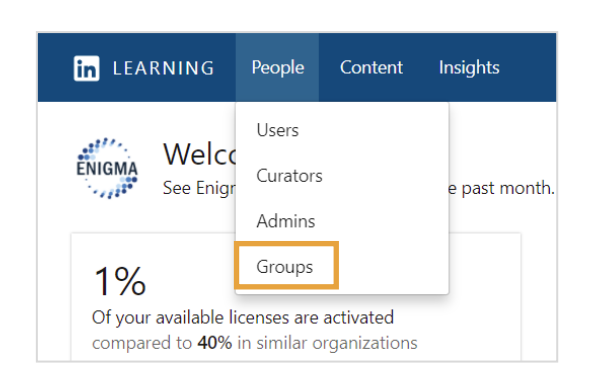

2. คลิก **Create new group (**สร้างกลุ่มใหม่) ที่มุมขวาบนของหน้ากลุ่ม

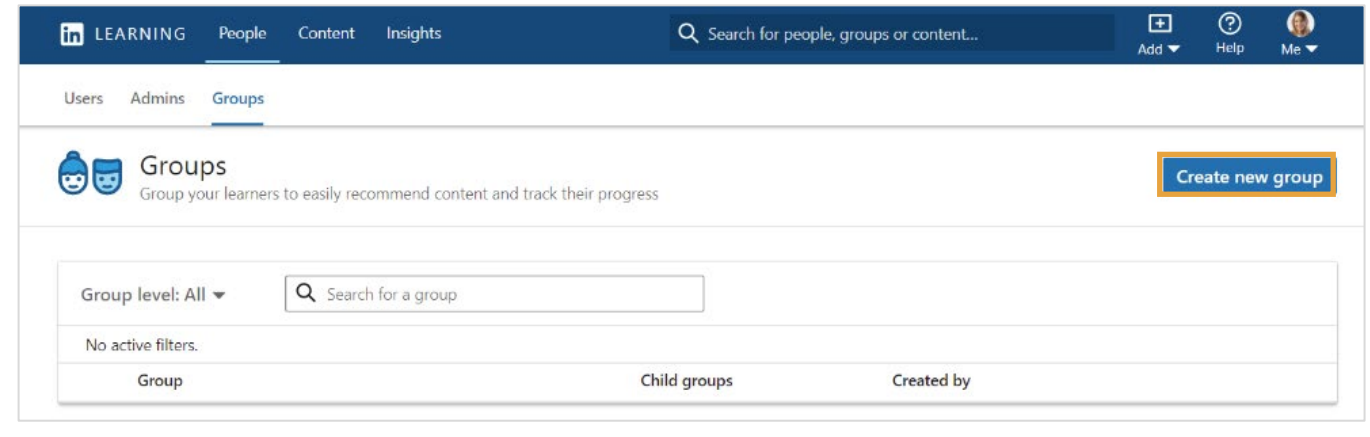

- $\,$ 3. ป้อนชื่อในช่อง **Name your new group**  ้ (ตั้งชื่อกลุ่มใหม่ของคุณ)
- 4. เพิ่มสมาชิกในกล่มนี้โดยป้อนชื่อ ื่ ที่อยู่อีเมล หรือต่ำแหน่งในช่อง **Add member (**เพิ่มสมาชกิ)
- 5. คลิก **Create (**สร้าง)

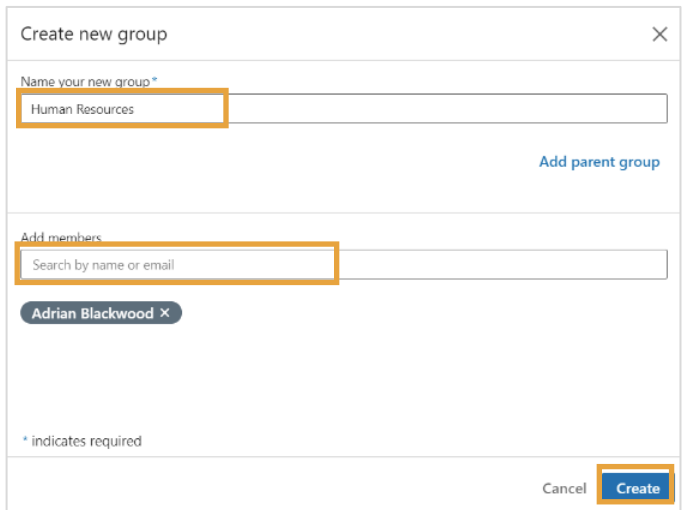

### เพิ่มสมาชกลงในกลุ่มที่มีอยู่ ิ

1. จากเมนูดรอปดาวน์**People (**ผู้คน) ให ้เลือก **Groups (**กลุ่ม)

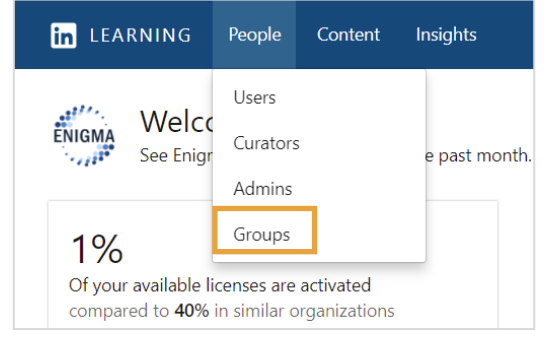

### 2. เลือกกลุ่มที่คุณต ้องการเพิ่มสมาชกิ

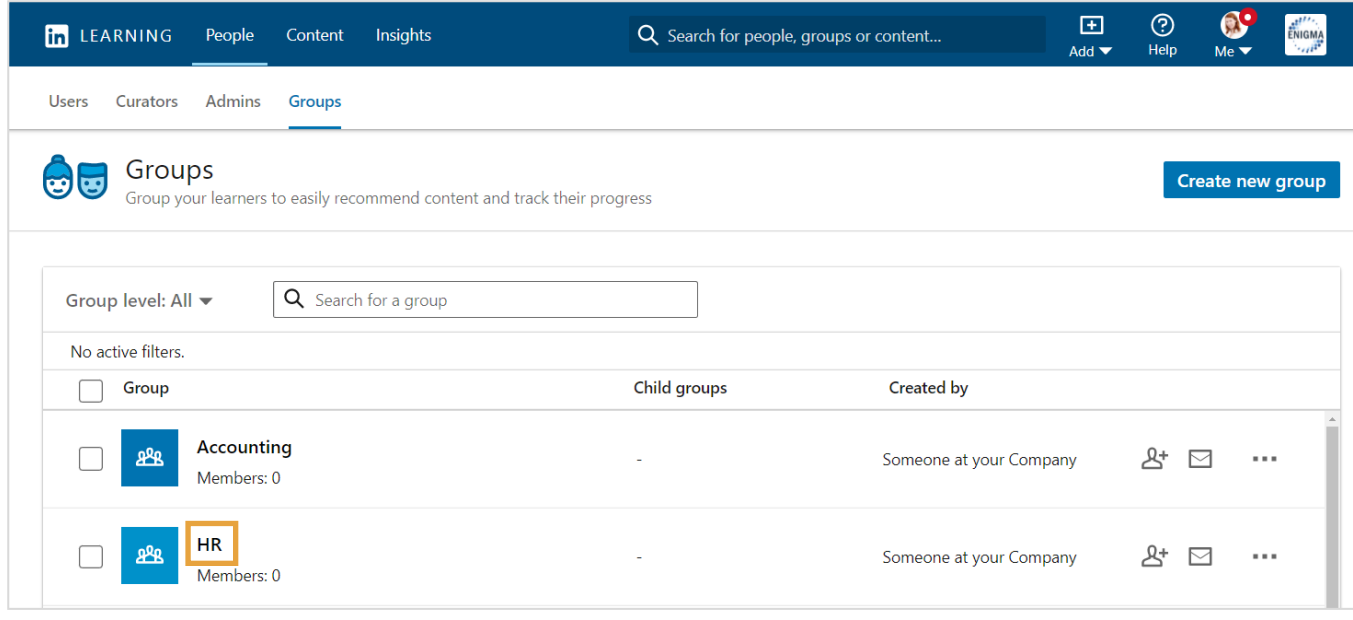

3. คลิกเมนูดรอปดาวน์**Manage members (**จัดการสมาชกิ) ในหน้าแรกของกลุ่ม

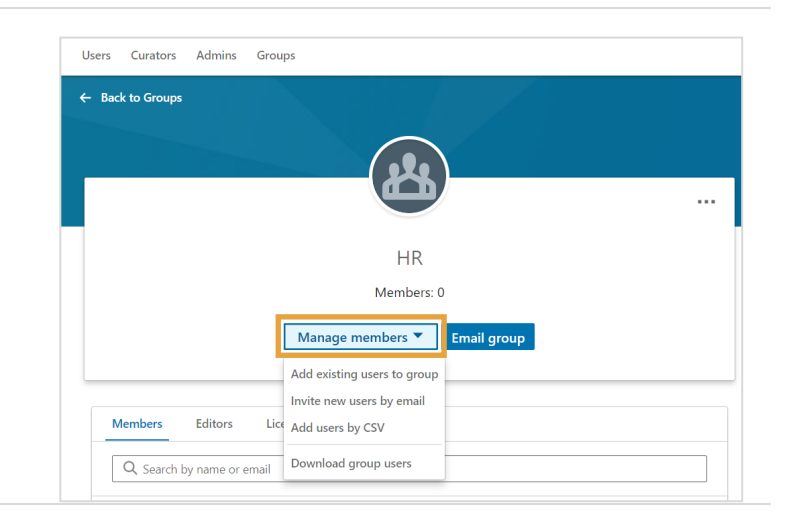

- 4. จากเมนูดรอปดาวน์ คุณสามารถ:
- เพิ่มผู้ใชที่มีอยู่ในกลุ่ม: ้
	- ิ α. ป้อนชื่อและนามสกุล อีเมล ี่ หรือชื่อของบุคคลที่คุณต้องการเพิ่มลงใ นกลุ่ม
	- b. คลิก **Add Users (**เพิ่มผู้ใช)้

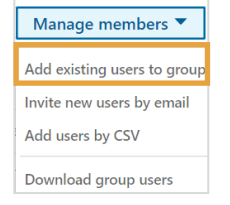

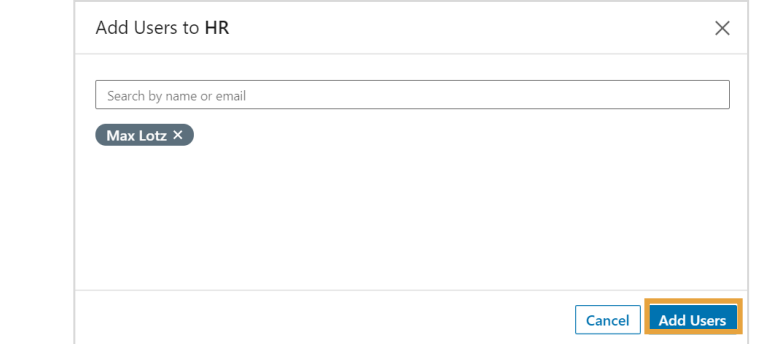

- เชิญผู้ใช้ใหม่ทางอีเมล:
	- a. ป้อนอีเมลของผู้เรียนที่คุณต ้องการเพิ่มล งในกลุ่ม ค ้นหาผู้ใชต่อไปจนกว่าคุณจะเพิ่มทุกคน ้ ที่คุณต ้องการเพิ่มลงในกลุ่ม
	- b. เลือก **License assignments (**การมอบหมายใบอนุญาต) หากจําเป็น
	- c. คลิก **Confirm (**ยืนยัน)

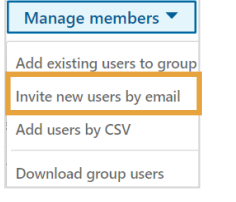

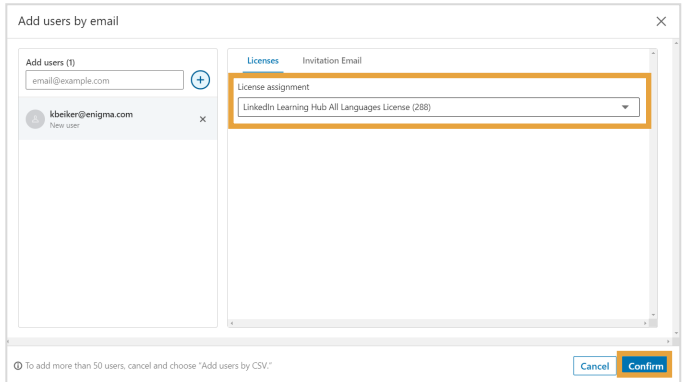

- $\bullet$  เพิ่มผู้ใช้ด้วย  $\mathsf{CSV}\mathsf{:}$ 
	- ึ่<sub>G.</sub> การอัพโหลด CSV ช่วยให้คุณเพิ่มหรือลบผู้เรียนเป็นกลุ่มได้ หากคุณไม่มีไฟล์ CSV ที่พร้อมจะอัพโหลด ให ้คลิก **Get started (**เริ่มต ้นใชงาน ้ ) เพื่อดาวน์โหลดเทมเพลต **CSV** ของกลุ่ม
	- b. คลิก **Download the group CSV template (**ดาวน์โหลดเทมเพลต **CSV** ของกลุ่ม)

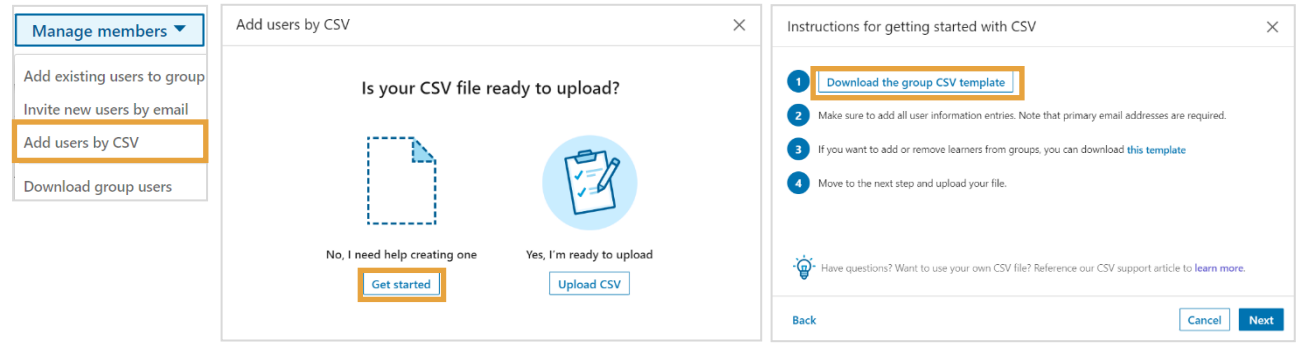

- c. เพิ่มรายละเอียดของผู้เรียนในไฟล์CSV
	- o หากต ้องการลบผู้ใช ้ให ้ป้อน **no (**ไม่) ถัดจากชอผู้เรียนในคอลัมน์ ื่ **group (**กลุ่ม)
	- o หากต ้องการเพิ่มผู้ใช ้ให ้ป้อน **yes (**ใช) ่ ถัดจากชอผู้เรียนในคอลัมน์ ื่ **group (**กลุ่ม)

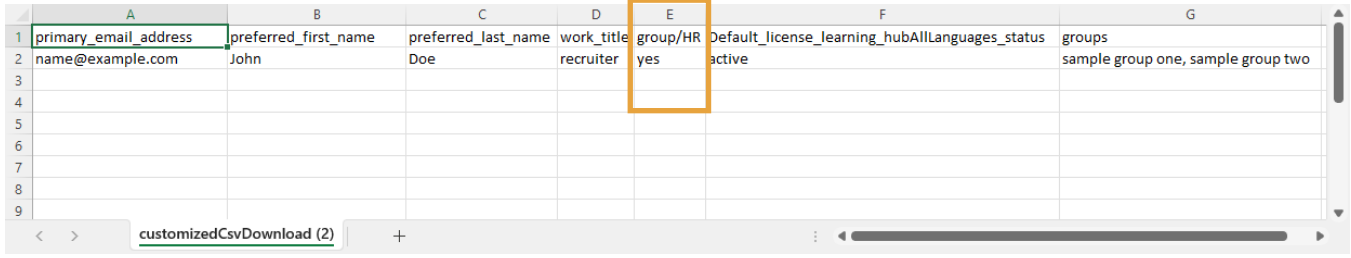

d. **เมื่อคุณพร้อมที่จะอัพโหลด ให้คลิก Upload CSV (**อัพโหลด **CSV)**

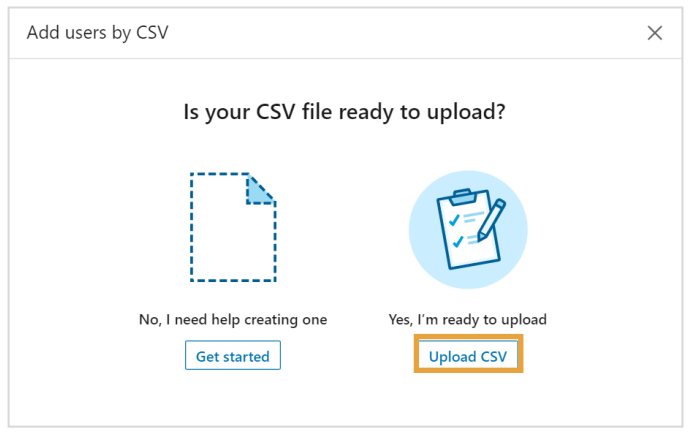

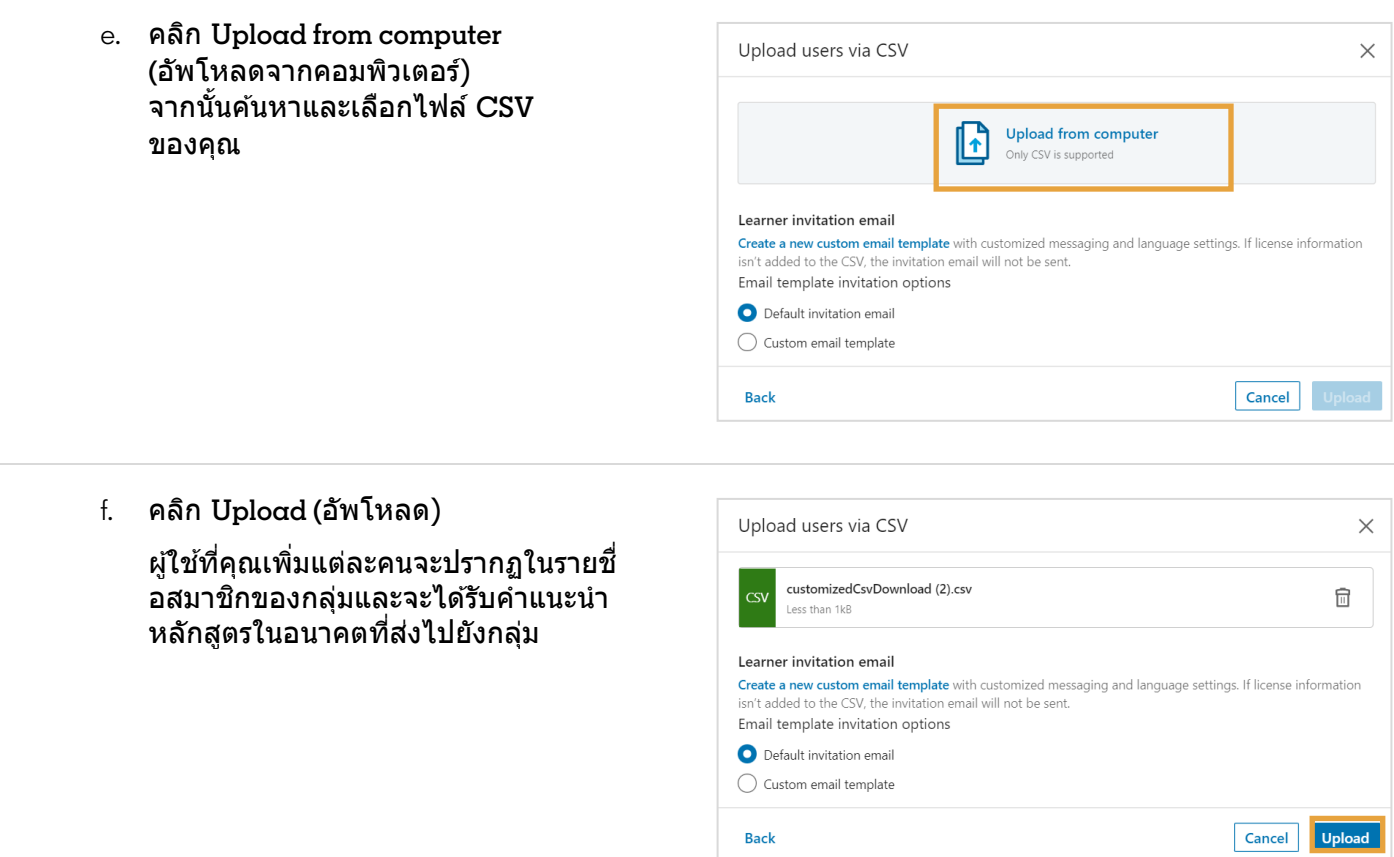

# เพิ่มสมาชกใหม่ในกลุ่มเป็นกลุ่ม ิ

1. จากเมนูดรอปดาวน์**People (**ผู้คน) ให ้เลือก **Users (**ผู้ใช)้

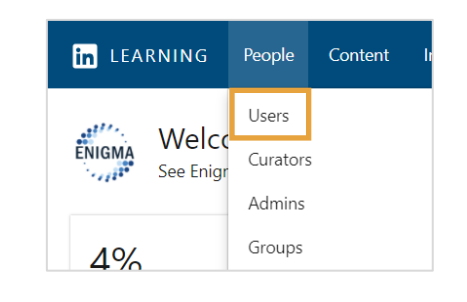

- 2. ใช้ตัวกรองหรือการค้นหาที่เหมาะสมเพื่อค้นหากลุ่มผู้เรียนที่คุณต้องการจัดการ
- 3. ทําเครื่องหมายในชอง่ **User Details (**รายละเอียดผู้ใช) ้ ้ ถัดจากโพรไฟล์ของผู้ใช้แต่ละคนที่คุณต้องการเพิ่มลงในกลุ่ม ี แถบสีเทาจะปรากฏที่ด้านบนของรายชื่อผู้ใช้พร้อมจำนวนผู้ใช้ที่เลือก ้ คุณสามารถยกเลิกการเลือกผู้เรียนที่คุณไม่ต้องการยกเลิกการมอบหมายในขณะนี้
- 4. คลิก **Manage groups (**จัดการกลุ่ม)

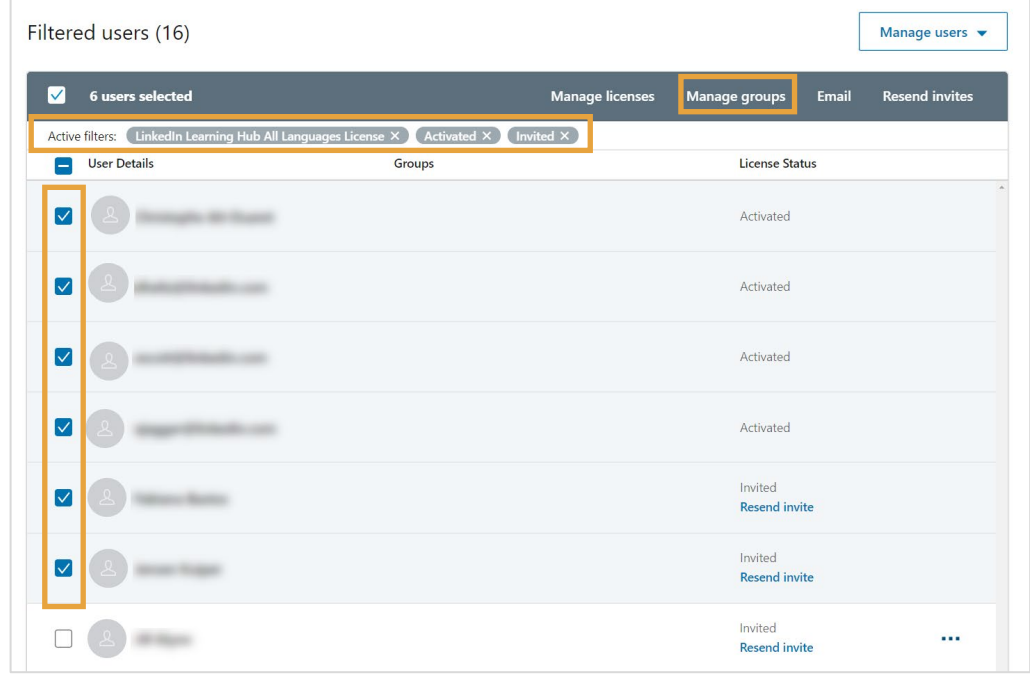

- 5. ในหน้าต่างป๊ อปอัพที่ปรากฏขึ้น <u>ให้ค*ั*นหากลุ่มที่คุณต้องการเ</u>พิ่มผู้เรียนใหม่
- 6. คลิก **Add (**เพิ่ม)

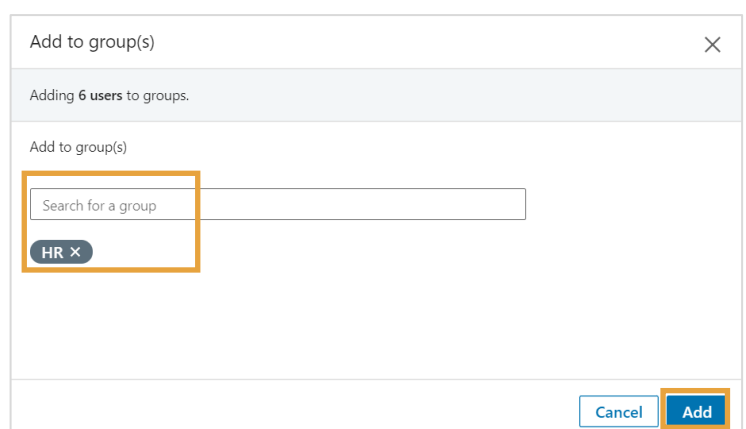

## กลุ่มย่อย

กล่มย่อยเป็นรูปแบบที่ซ้อนกันของกล่มหรือกล่มภายในกล่ม ผัดแลระบบที่กำหนดให้กับกล่มจะกลายเป็นผัดแลระบบของกล่มย่อยที่เกี่ยวข้องทั้งหมดด้วย

ี่สามารถใช้กล่มย่อยเพื่อ:

- **จําลองโครงสร้างองค์กรของคุณในการเรียนรู้:** ในฐานะผู้ดูแลระบบ ้คุณสามารถสร้างกลุ่มย่อยที่มีกลุ่มหลักที่สะท้อนถึงโครงสร้างขององค์กรของคุณได้
- **กําหนดผู้ดูแลระบบย่อย:**  ผู้ดูแลระบบย่อยที่คุณเลือกสำหรับกลุ่มหลักจะได้รับสิทธิแบบเดียวกันสำหรับกลุ่มย่อยของกลุ่มหลักนั้น
- **แนะนําเนือหา: ้** ในฐานะผู้ดูแลระบบ เมื่อคุณแนะนําเนื้อหาให ้กับกลุ่มหลัก ึกล่มที่ซ้อนกันทั้งหม<sup>ื</sup>ดในกล<sup>ุ</sup>่มนั้นจะได*้*รับเนื้อหาที่แนะนำ

ผู้ดูแลระบบสามารถสร้างกลุ่มย่อยระหว่างการสร้างกลุ่มหรือหลังการสร้างกลุ่มได ้จากหน้ากลุ่ม

### การสร้างกลุ่มย่อยระหว่างการสร้างกลุ่ม

1. จากเมนูดรอปดาวน์**People (**ผู้คน) ให ้เลือก **Groups (**กลุ่ม)

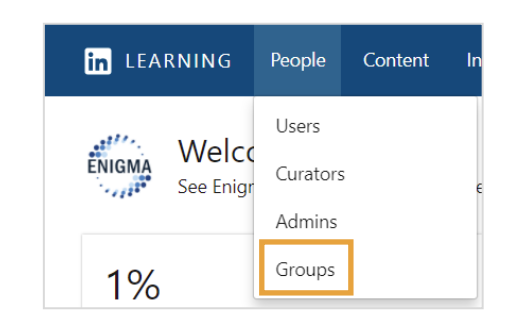

2. คลิก **Create new group (**สร้างกลุ่มใหม่) ที่มุมขวาบนของหน้ากลุ่ม

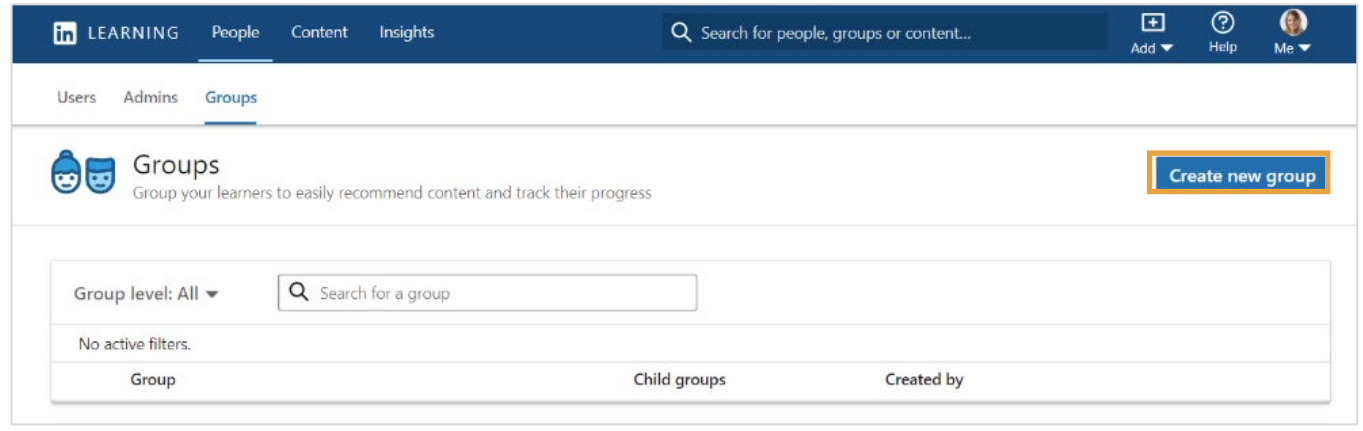

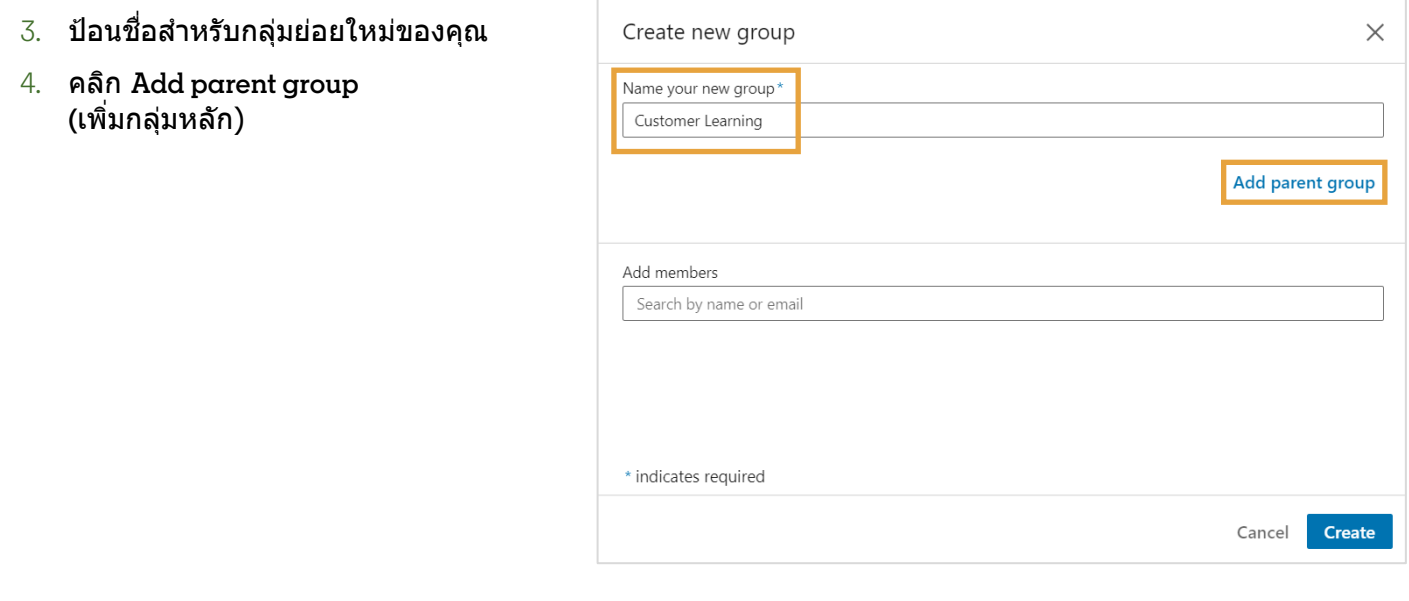

- 5. ชอง่ **Add parent group (**เพิ่มกลุ่มหลัก) จะปรากฏขึ้น คันหากลุ่มที่คุณต้องการสร้างกลุ่มห ลัก และเลือกจากผลการค้นหา
- $6.$  คุณยังสามารถค้นหาสมาชิกเพื่อเพิ่มใน กลุ่มนี้โดยใช้ชื่อหรืออีเมล
- 7. คลิก **Create (**สร้าง)

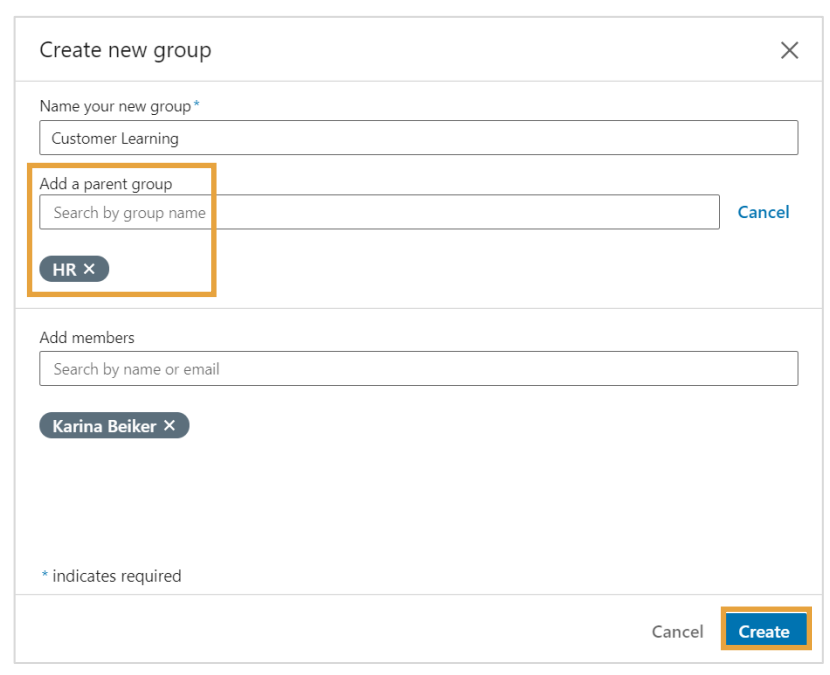

### การสร้างกลุ่มย่อยจากหน้ากลุ่ม

1. จากเมนูดรอปดาวน์**People (**ผู้คน) ให ้เลือก **Groups (**กลุ่ม)

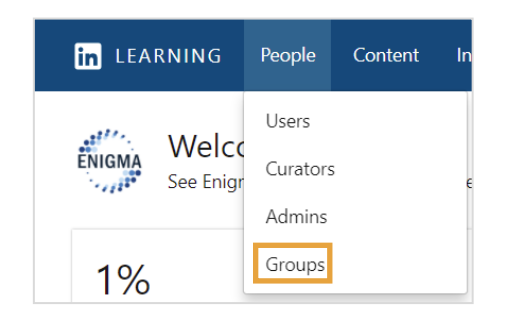

- 2. นำทางไปยังกลุ่มที่คุณต้องการเพิ่มก ลุ่มย่อยสํ าหรับ และคลิก …**ellipsis (**จุดไข่ปลา) เพื่อแสดงเมนูดรอปดาวน์
- 3. เลือก **Create child group (**สร้างกลุ่มย่อย)

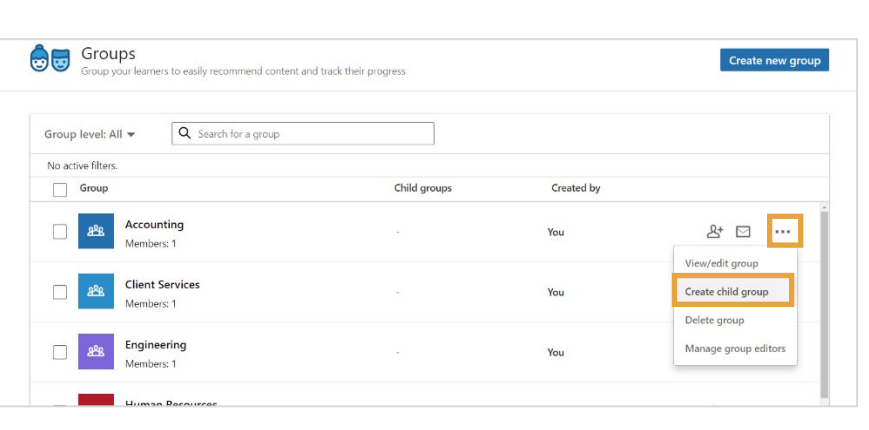

- 4. ป้อนชื่อสำหรับกลุ่มใหม่ของคุณ
- $5.$  คุณยังสามารถค้นหาสมาชิกเพื่อเพิ่มในก ลุ่มนี้โดยใช้ชื่อหรืออีเมล
- 6. คลิก **Create (**สร้าง)

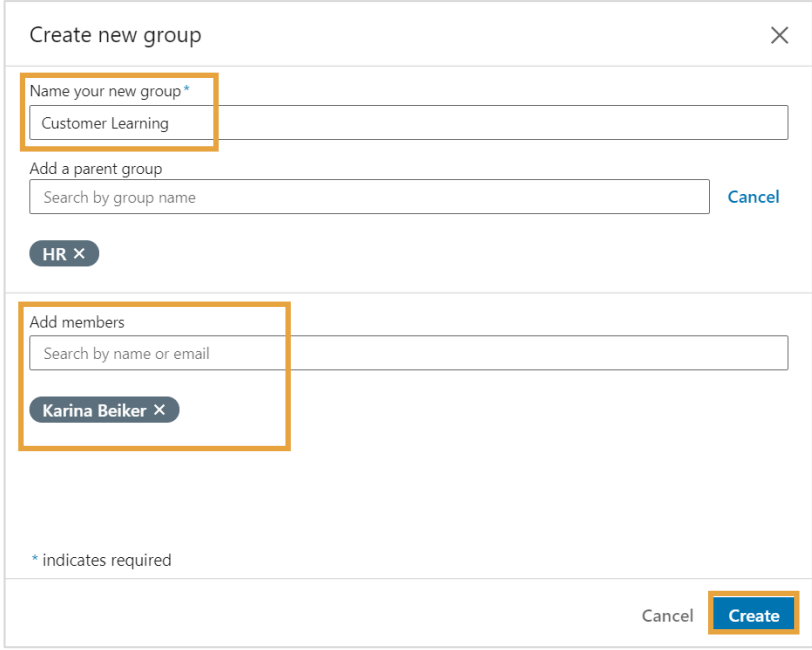